## *Instructivo Botón de Pago Macro para la situación de un expediente creado con boletas de aportes generadas.-*

Dirigirse a Vista Principal del expediente.-

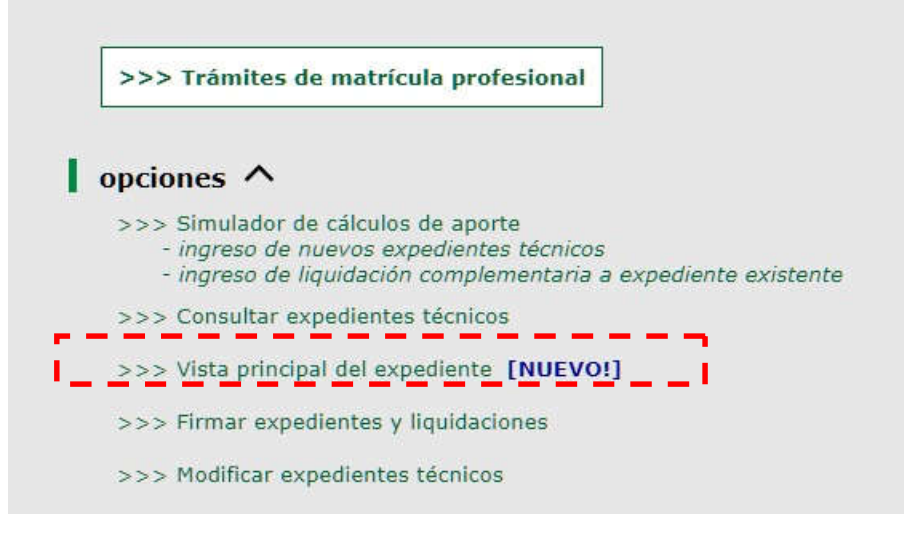

Luego buscar el expediente en el listado o escribir el Nº:

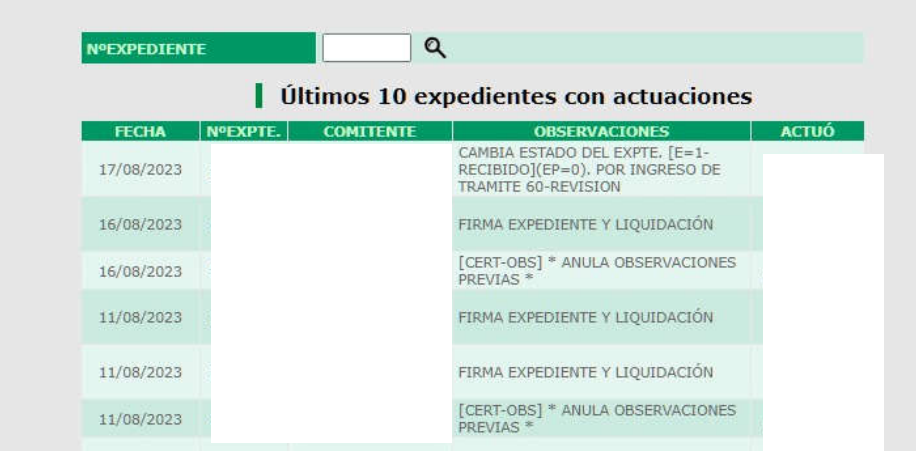

En la siguiente pantalla debe generar las boletas haciendo click en el botón que se encuentra en el recuadro rojo.-

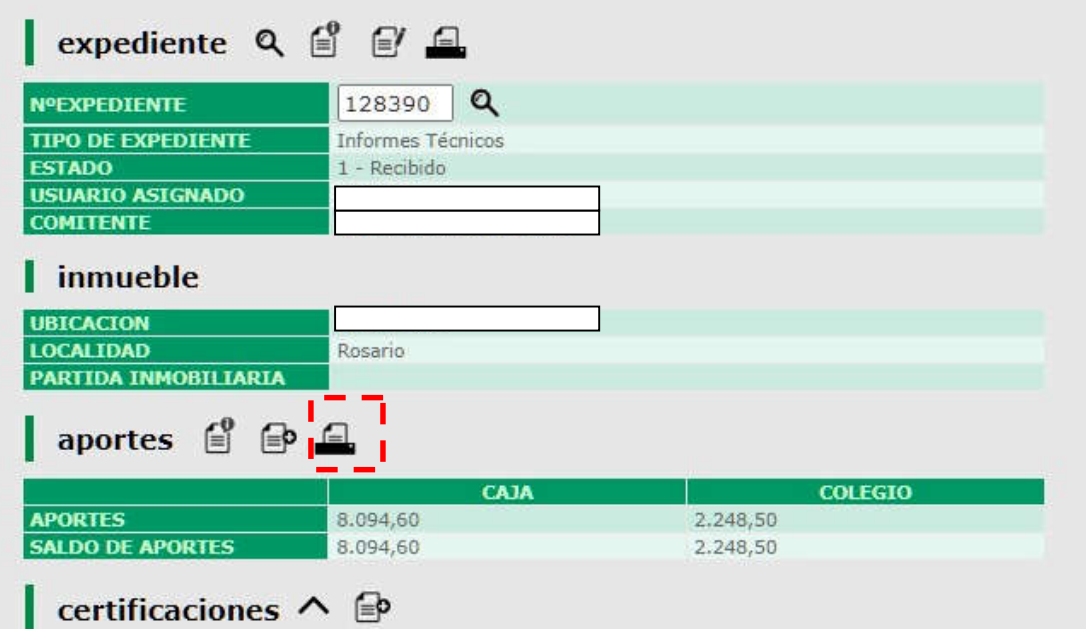

Luego le aparece la siguiente pantalla:

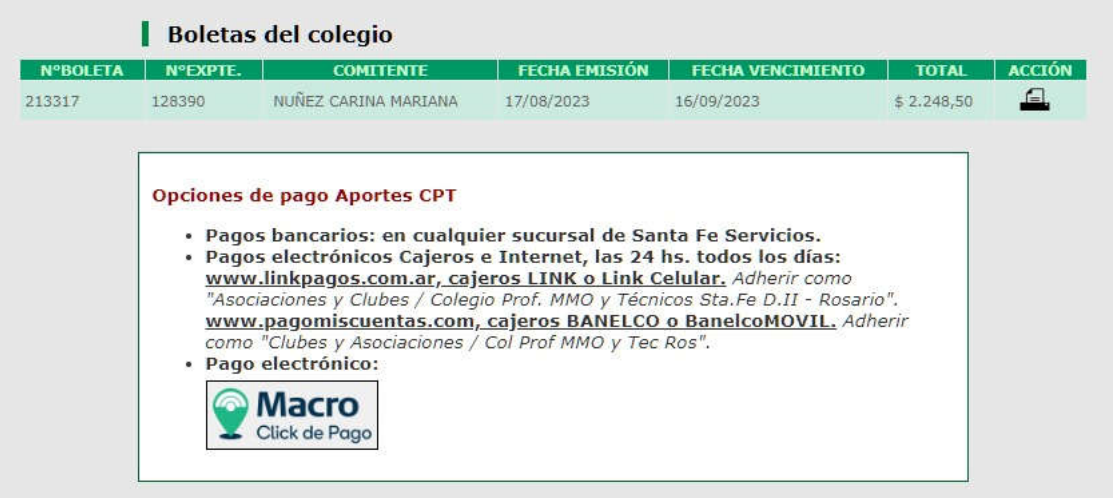

Haciendo click en "MACRO CLICK DE PAGO" ya puede abonar el saldo del expte. Y verá lo siguiente, con la opción de pagarlo Ud. como Profesional o enviarlo por mail al comitente o copiar el link de pago para enviar por el medio que Ud. desee.

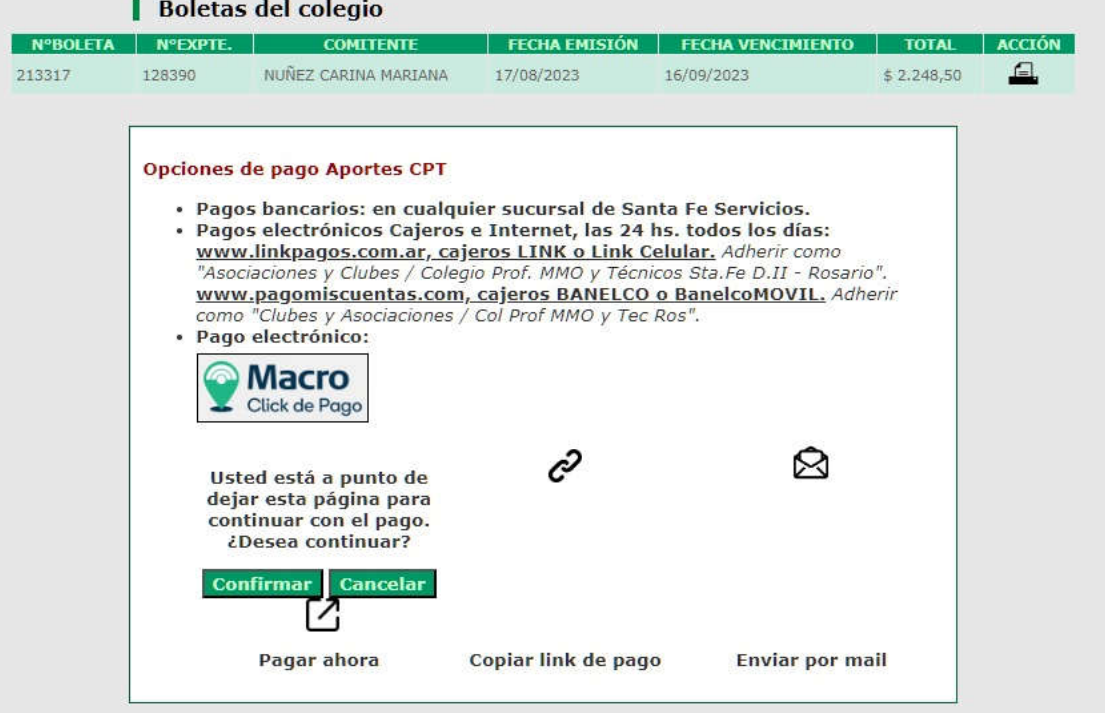

Cualquiera de los modos elegidos se verán de la siguiente manera:

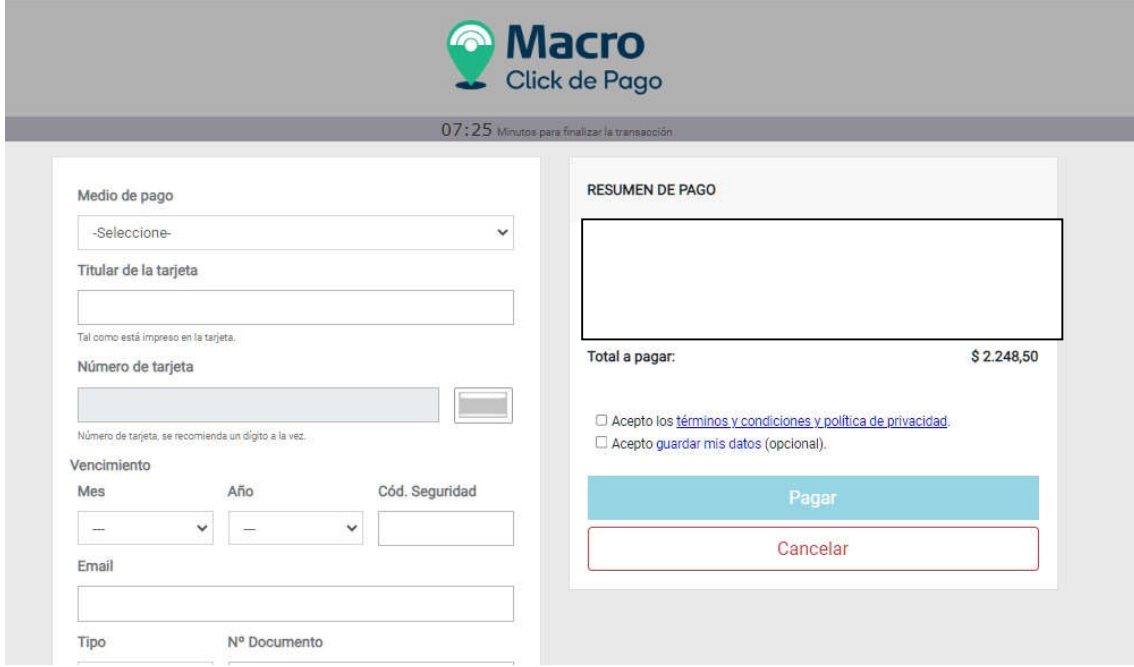

NO OLVIDE DESCARGAR O IMPRIMIR EL COMPROBANTE DE PAGO.-

Recuerde que por este medio solo abona el aporte al Colegio y no a la Caja.-